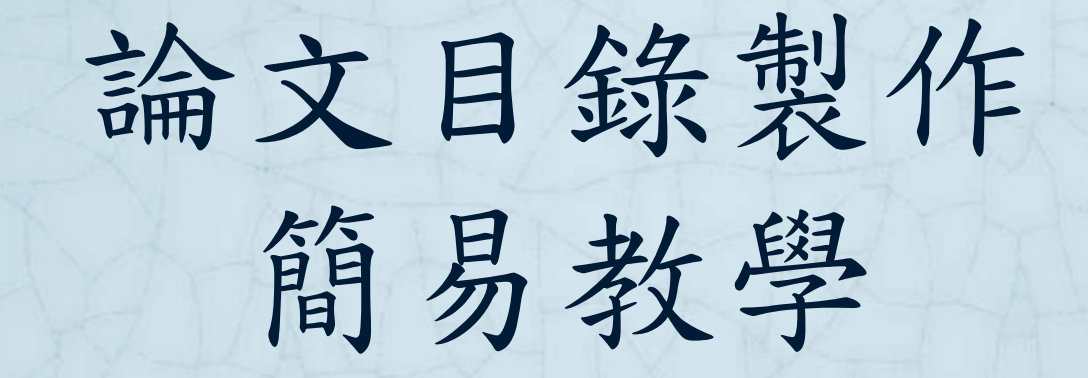

經國學院圖書館 **104.12**

# 頁碼區分

插入—分頁符號

在該行字的前面執行此動作,可將每一 頁的起始固定在第一行  $\boxed{\textbf{W}}$   $\boxed{\textbf{H}}$  9  $\boxed{0}$   $\boxed{\textbf{A}}$  =

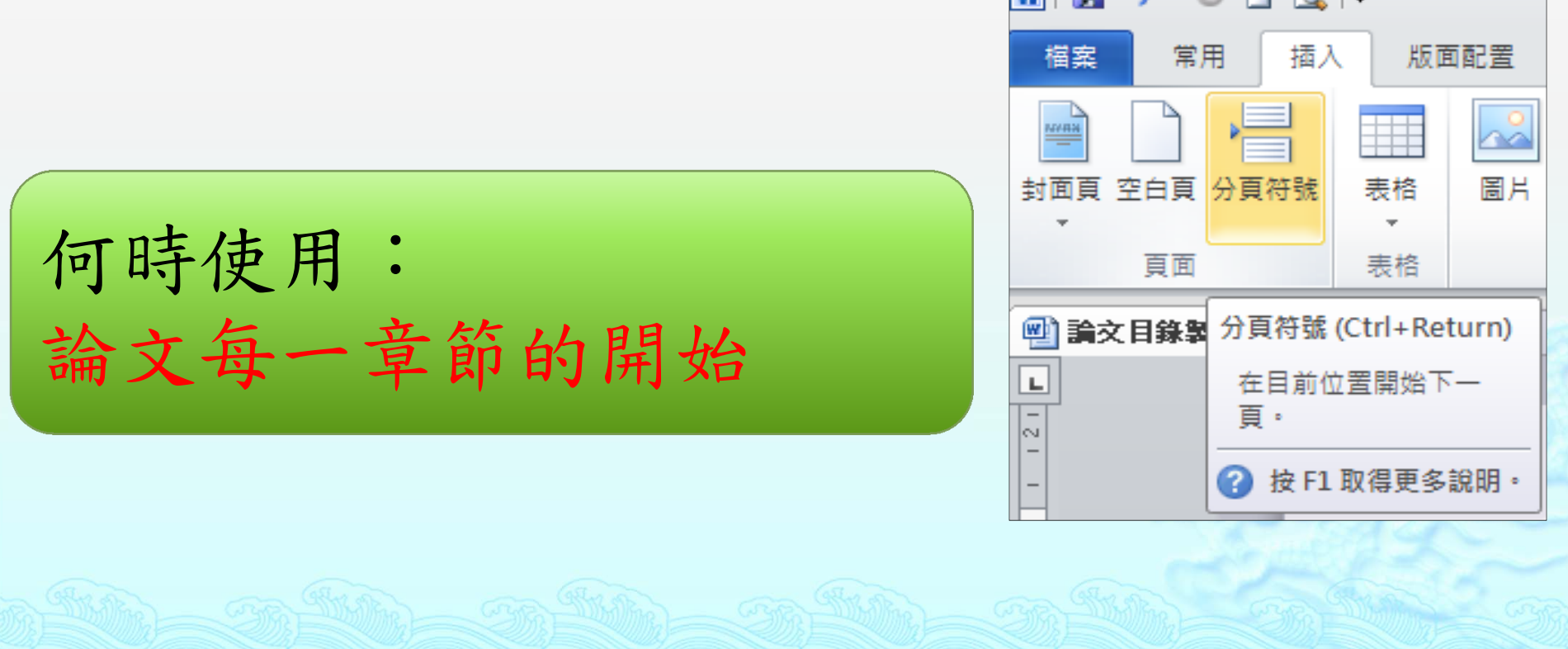

# 頁碼區分

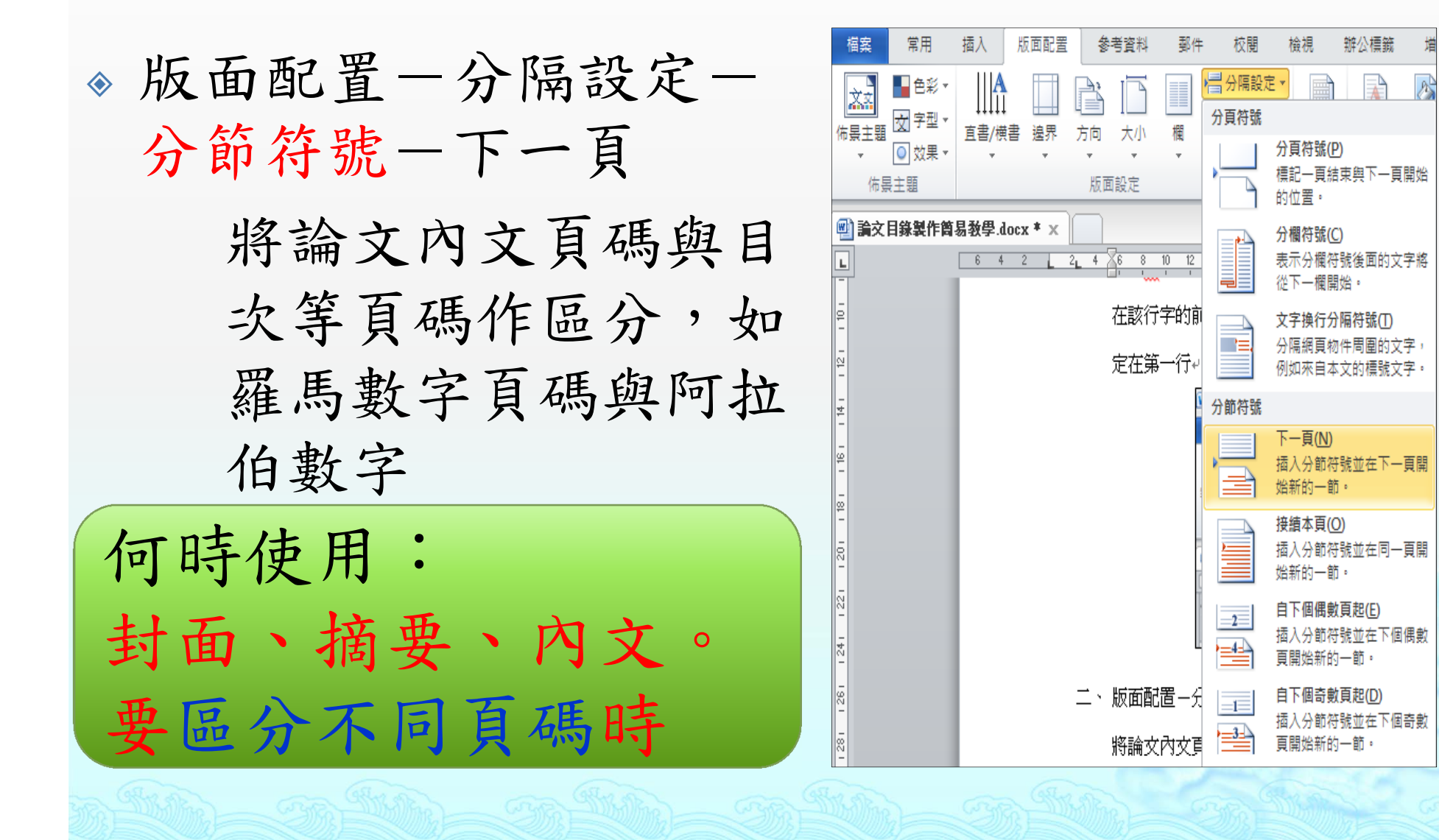

# 頁數設定

節1:封面(不需設定頁數)

- 節2:書名頁到目錄(羅馬數字大寫)
- 節3:本文到最後(阿拉伯數字)

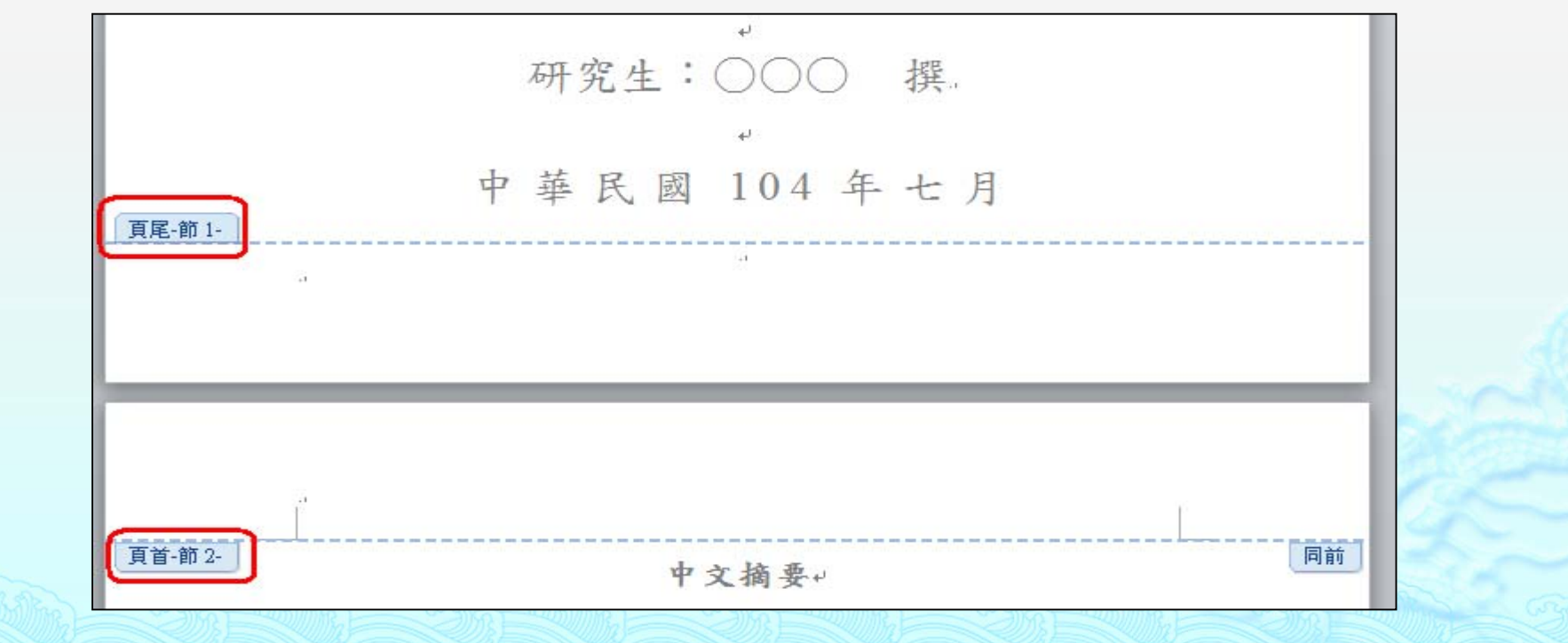

頁數設定

 每一節去插入各自的頁碼,如果與前一節 連在一起,確認是否點選到「連結到前一 節」,將其取消即可。

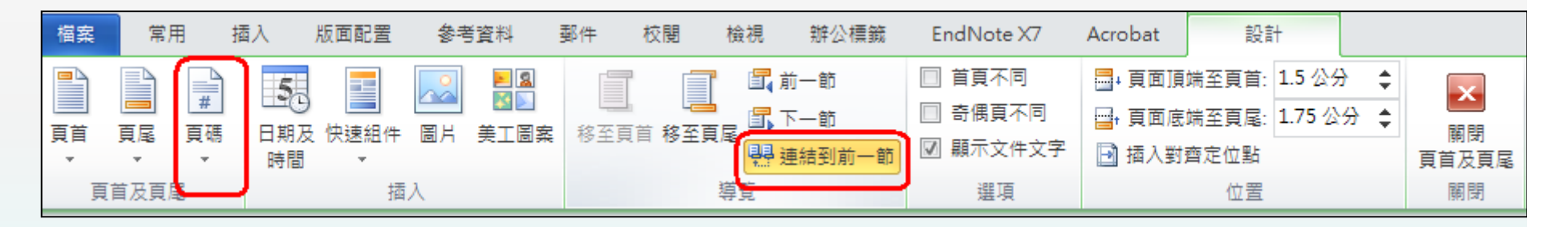

 確認頁碼位置及數字呈現方式, 如為新的頁碼編排,起始頁碼 記得選「 <sup>1</sup> 」

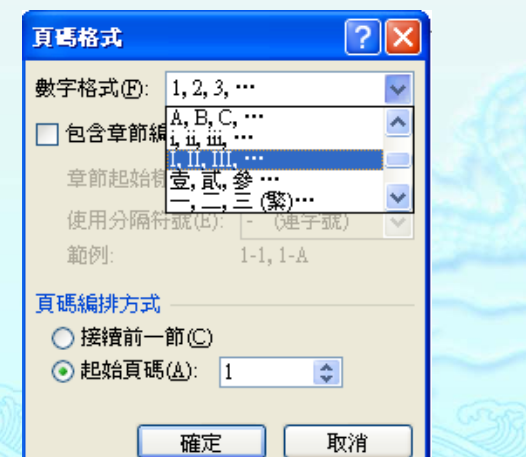

## 本文目錄階層設定

## ● 參考資料-新增文字-階層設定 範例:

- 第一章 緒論**‐‐‐‐‐**階層 **1**
	- 第一節 研究動機**‐‐‐‐‐**階層 **2**

本文則不需選擇目錄階層,如不小心選了階層,則至 該行點選「不顯示於目錄」即可

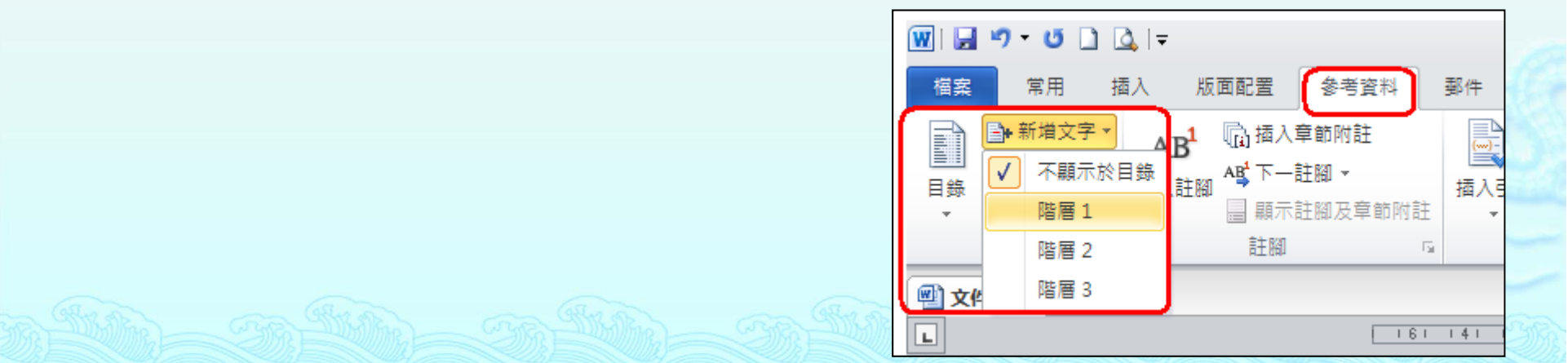

### 插入內文目錄

 到要放置目錄的頁面上執 行此動作

● 參考資料--目錄--插入目錄

 最上方的「目錄」二個字 記得要自己打喔。

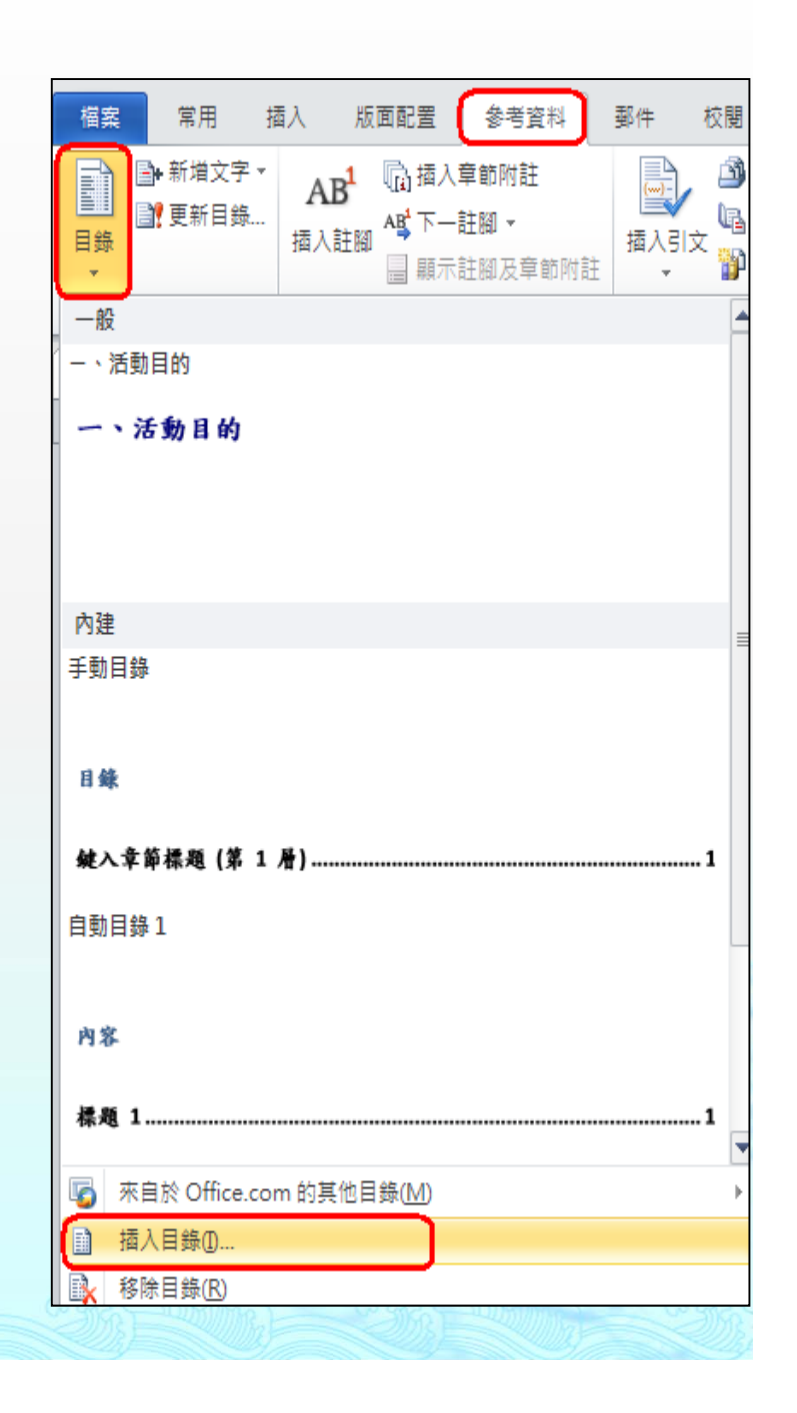

# 更新內文目錄

 每次設定完階層後或 修訂內文後,請重新 整理目錄,以便系統 自動整理頁碼 更新方式 (二擇一 ):

> 按右鍵 —更新功能變數 檔案 —更新目錄

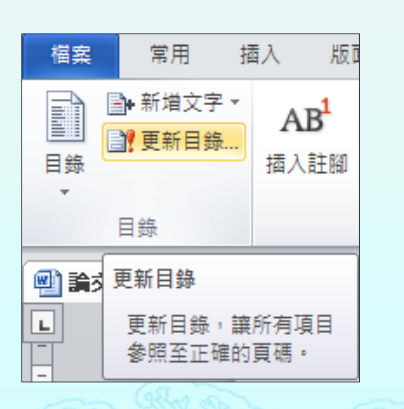

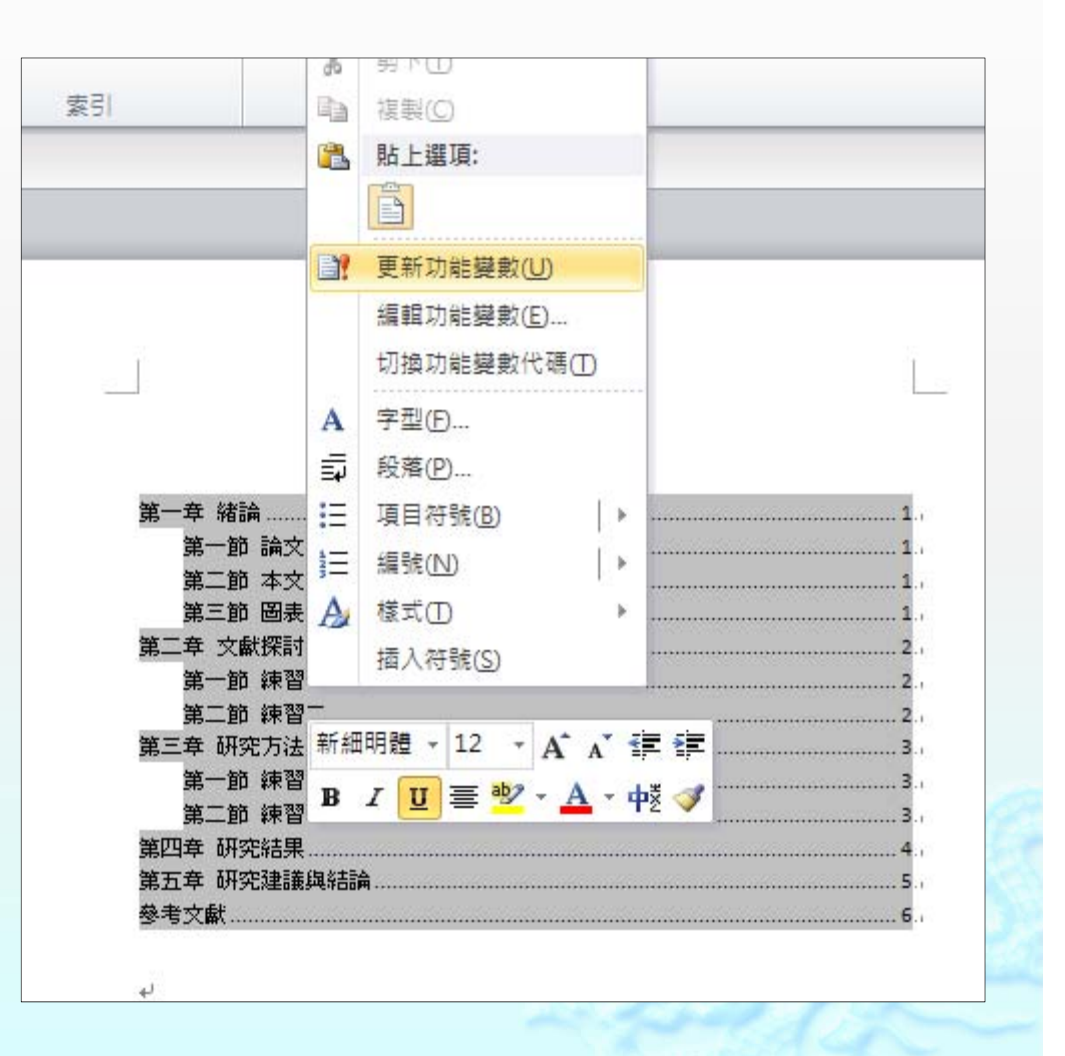

# 本文圖表目錄製作

- 請先確定論文圖表目錄為全本連續性或分 章節製作
	- 連續性:
		- •從第一章開始的圖到最後一章都是連續編號,如圖1、 圖2…..、圖<sup>10</sup>
	- 分章節:
		- 第一章的圖表為圖 1 ‐- ,表1-...…
		- 第二章的圖表為圖 2 ‐- ,表2-……

## 本文圖表目錄製作

◆ 參考資料--插入標號--新增標籤

 如果不是預設的標籤,可依照個人論文圖表編 號方式輸入為

• 圖1,或圖1-,或表1-

- 數字後面的「 「-」很重要喔!!

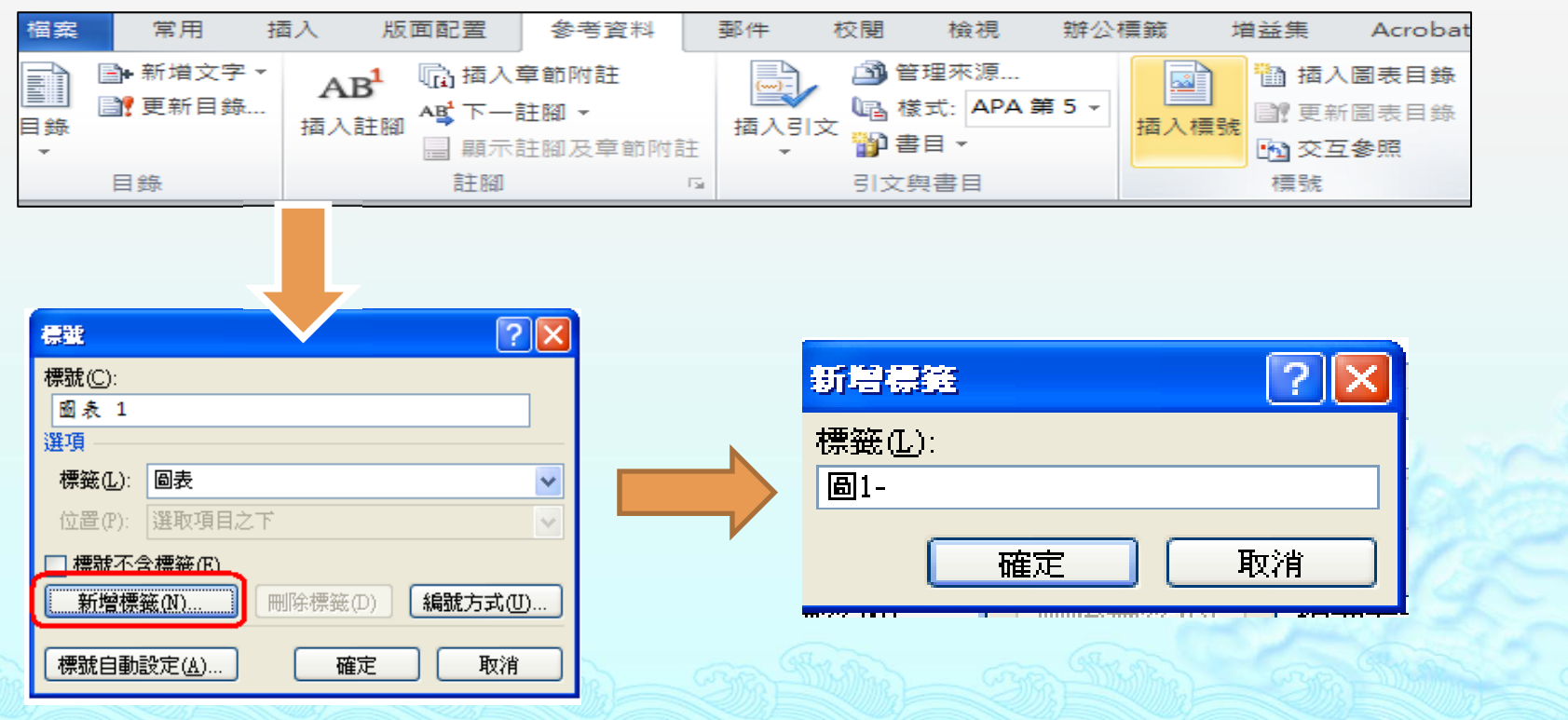

### 插入圖表目錄

#### 到要放置圖表目錄的頁面上執行此動作

● 參考資料--目錄-插入圖表目錄--選擇正確的標題 標籤

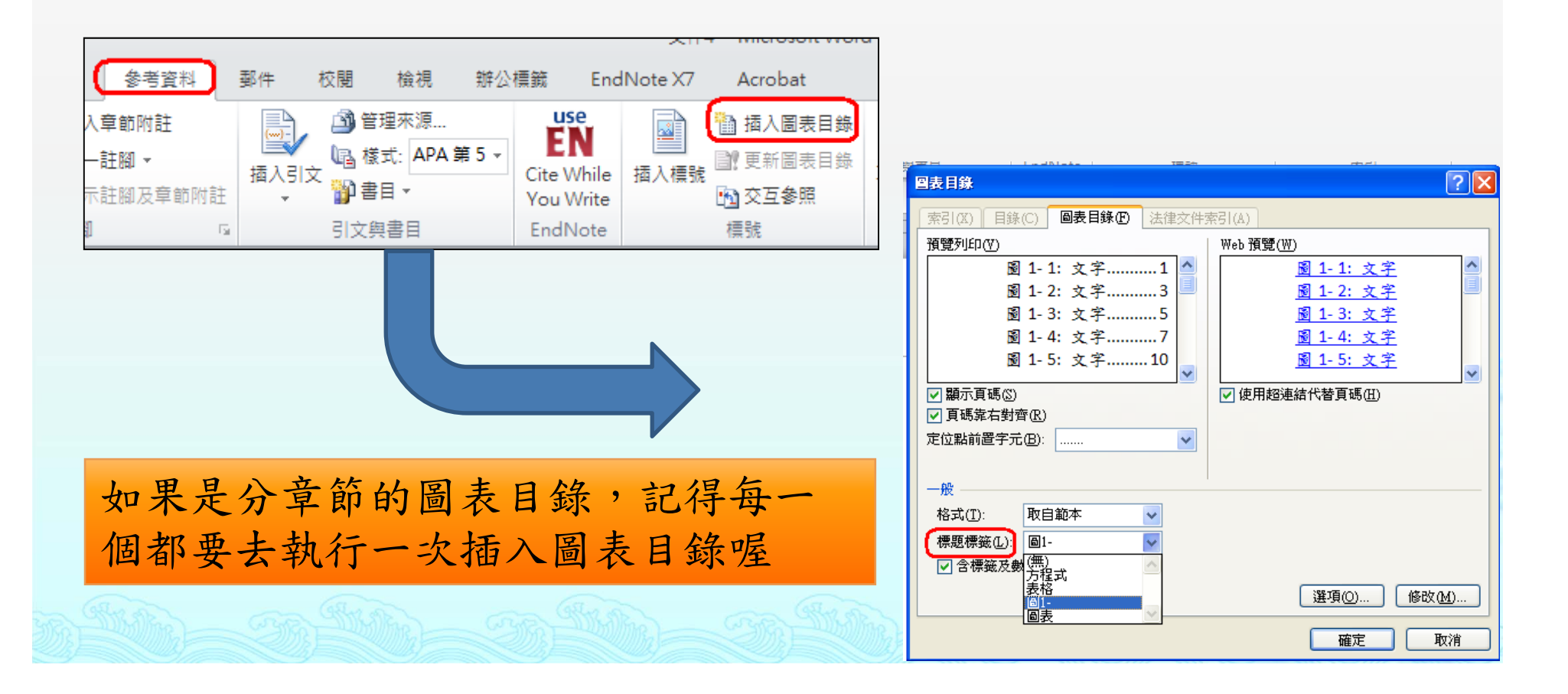

### 插入圖表目錄

◆ 新增完標籤及編號方式之後,之後新增的 圖表直接選擇「插入標號」並選擇標籤類 型,系統即會自動新增圖(表)的下一號 , 更新時即會自動更新圖表編號

論文內文如果有提到如圖?或表?,記得要確 認圖表編號有無更新喔。 或是參考下面的交互參照功能。

## 插入圖表目錄

 每次設定完階層後或修訂內文後,請重新 整理目錄,以便系統自動整理頁碼

按右鍵 —更新功能變數

標號 —更新圖表目錄

## 目錄樣式設定

 系統一開始自動產 生的目錄字體等可 能與所上規定不符, 此時可修改目錄的 「樣式」,以符合 規定。

 依所上規定,論文 目錄樣式如右

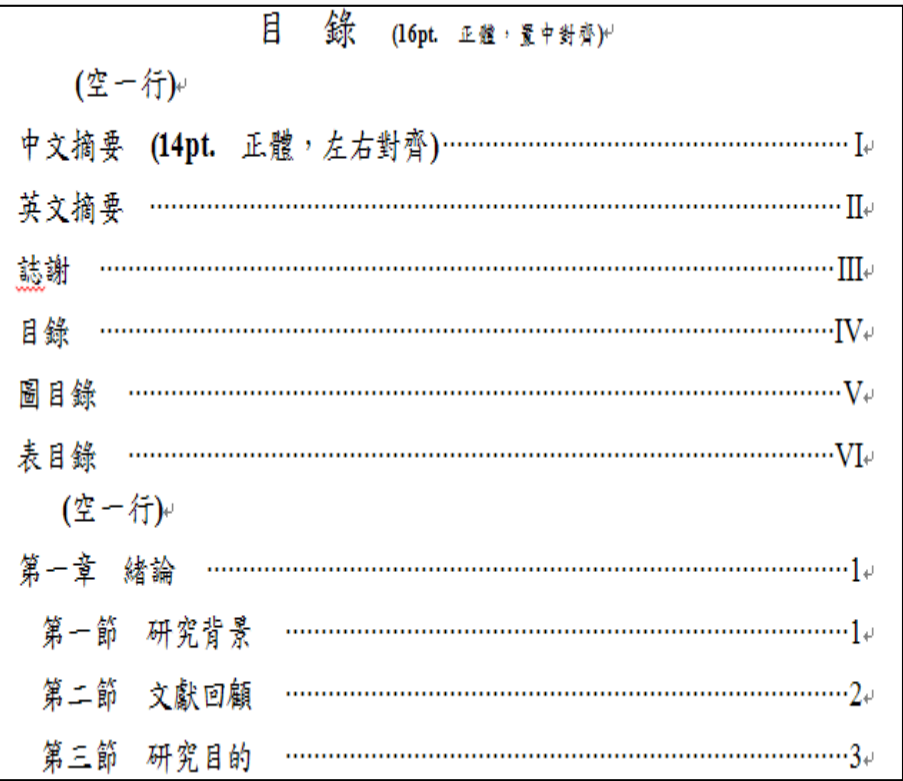

## 目錄樣式設定

 步驟一:點選目錄到出現灰底的狀態 ◆ 步驟二:點選樣式,以變更成所需的格式 步驟三:點選修改,以進入修改樣式

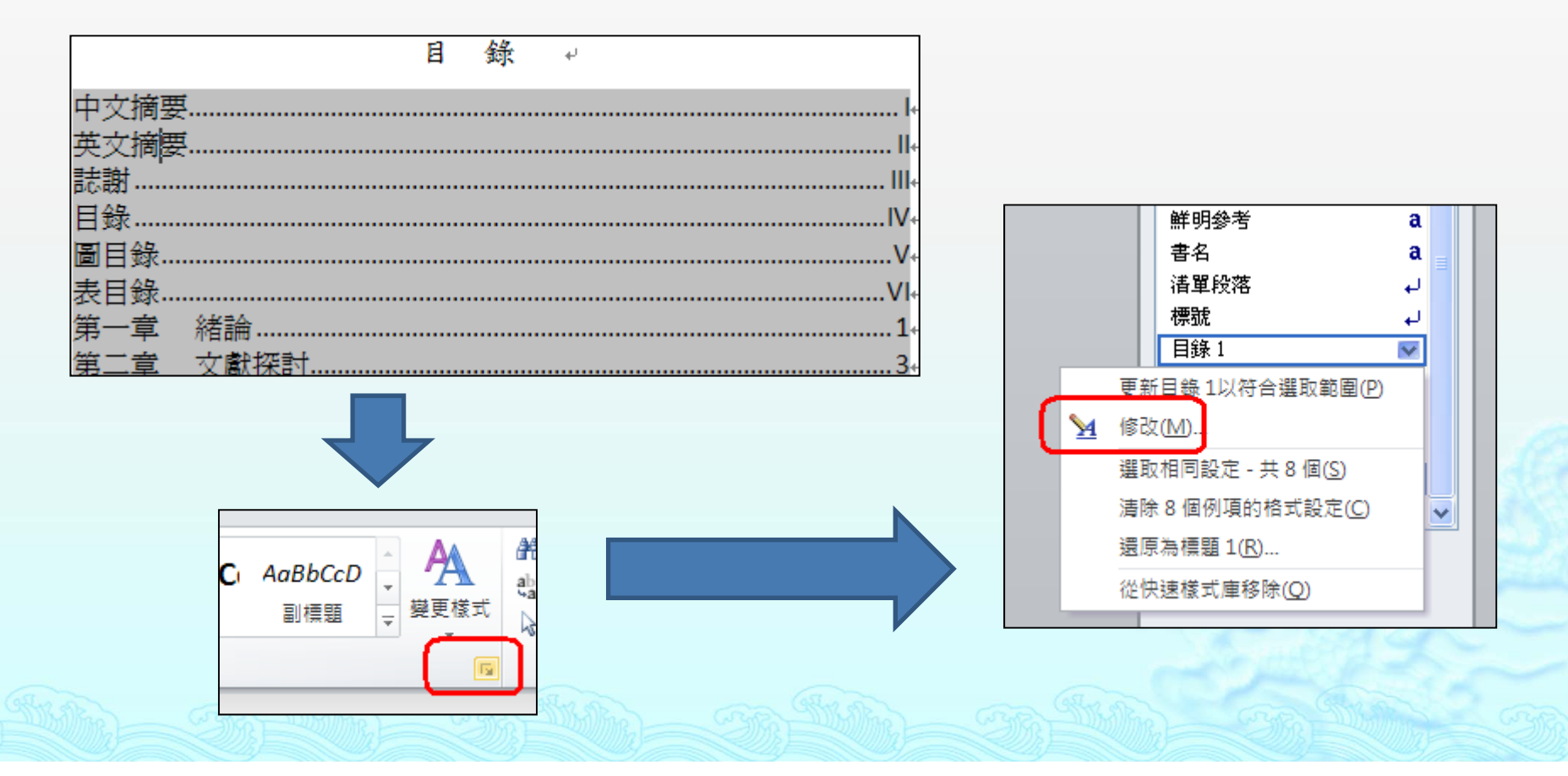

# 目錄樣式設定

 步驟四:修改為所 需的字體及字型 步驟五:可點選格 式設定段落等需求。

之後重新整理目錄時, 就會依照現在的設定 出現了

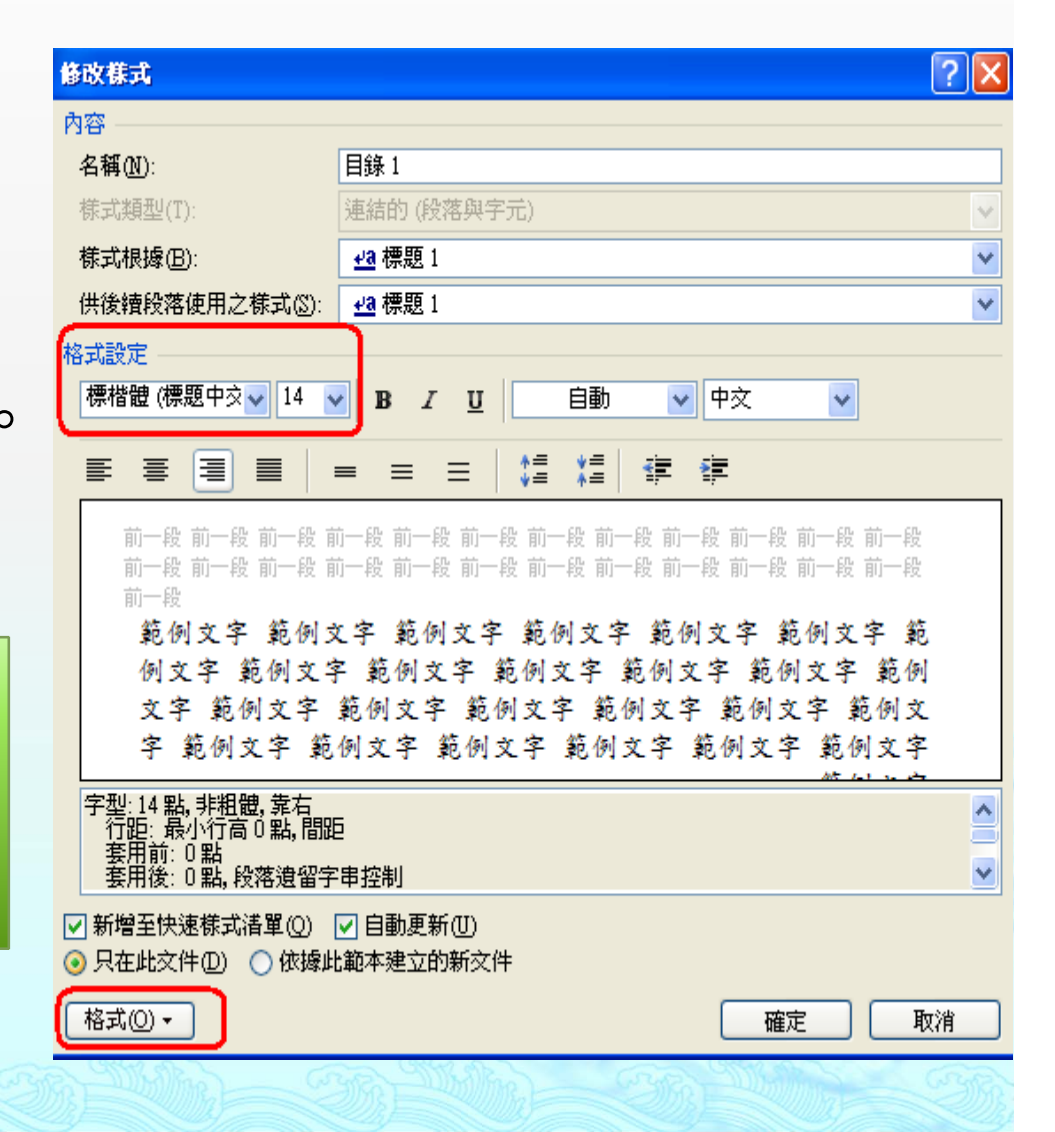

交互參照

 有時內文會提到圖…,或表…,如果圖表 有變更時,還要去修改內文的圖表號碼, 十分不便,此時可利用「交互參照」功能, 讓圖表變更時,內文的圖表號碼可隨同變 更。

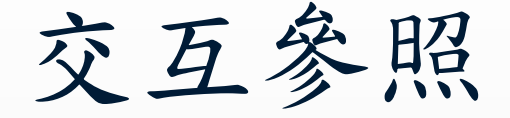

- 步驟一:將游標移到要加入內文中要加入圖表 編號的地方
- 步驟二:點選交互參照
- 步驟三:點選參照類型及希望內文顯示出的方 式(如僅秀出圖1-1,或圖1-1研究流程圖)

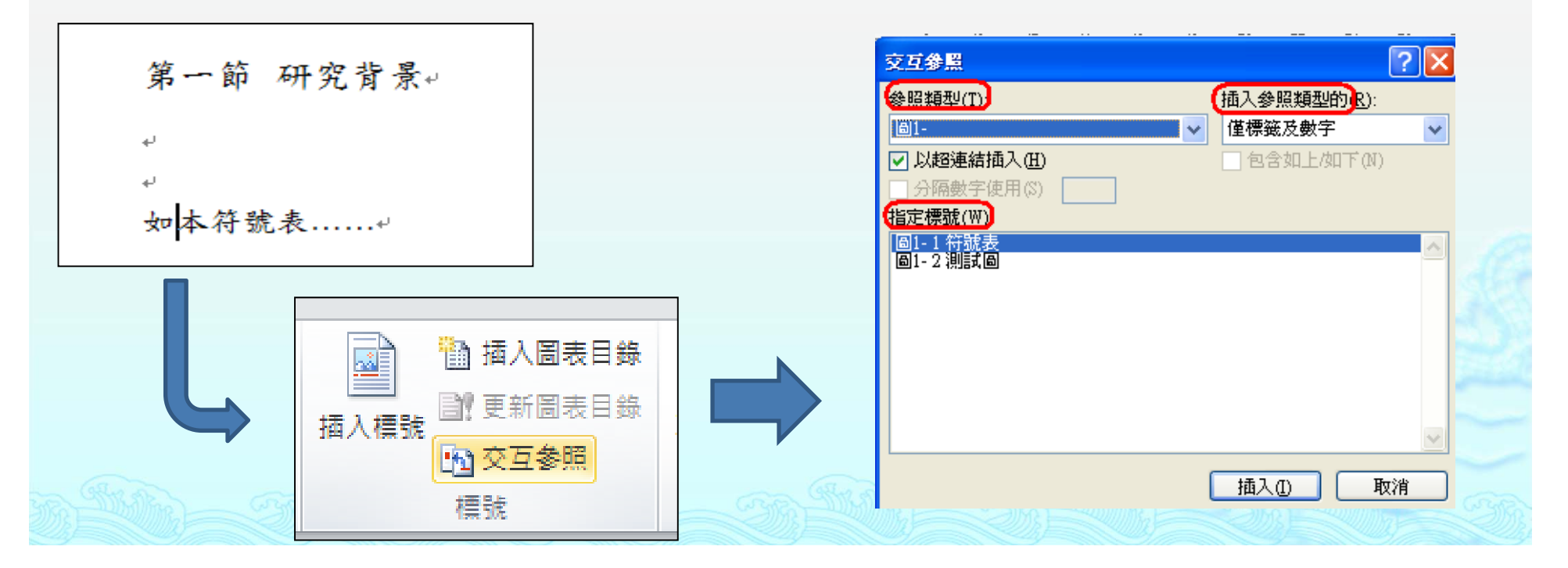

交互參照

#### 內文就會自動出現要參照的圖表名稱啦

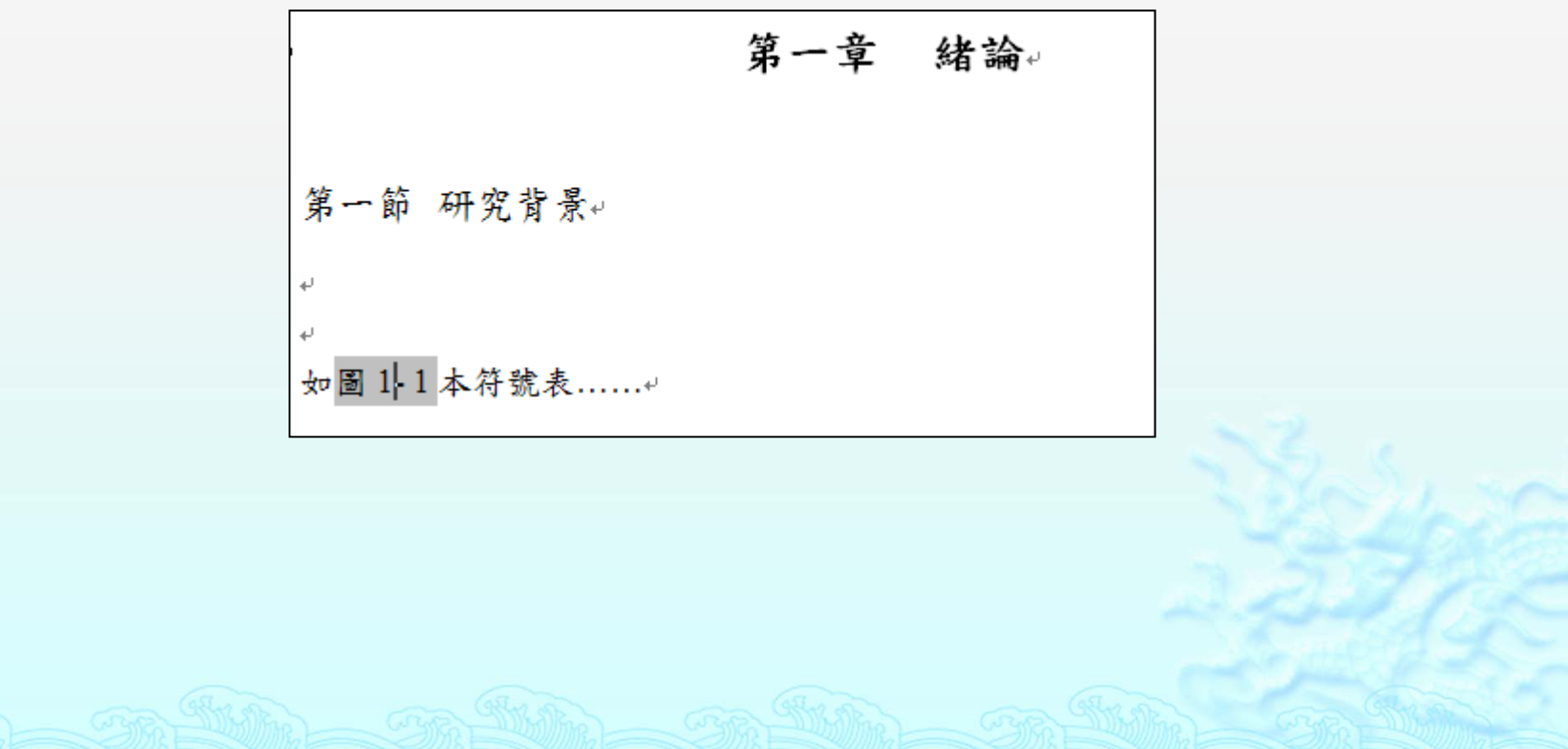

結 語

可多利用上述功能插入各項目錄,可加快論 文之寫作及後續作業,節省時間喔!!

WORD還有很多功能可提升論文寫作速度, 無法一一製作操作手冊,請大家自行研究。

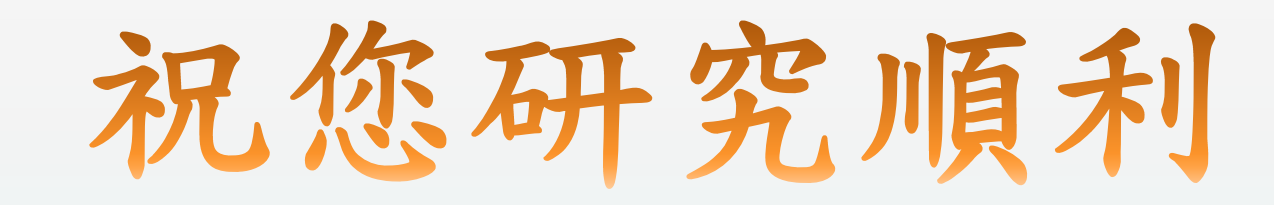